# 富里北部コミュニティセンター・中部ふれあいセンター

# 施設予約システム 操作マニュアル

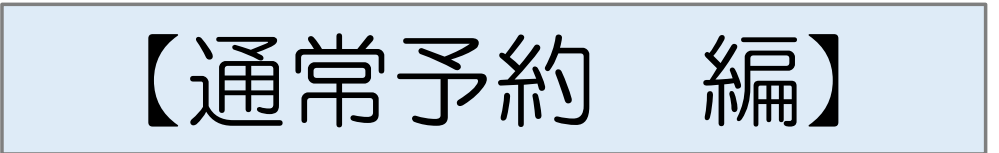

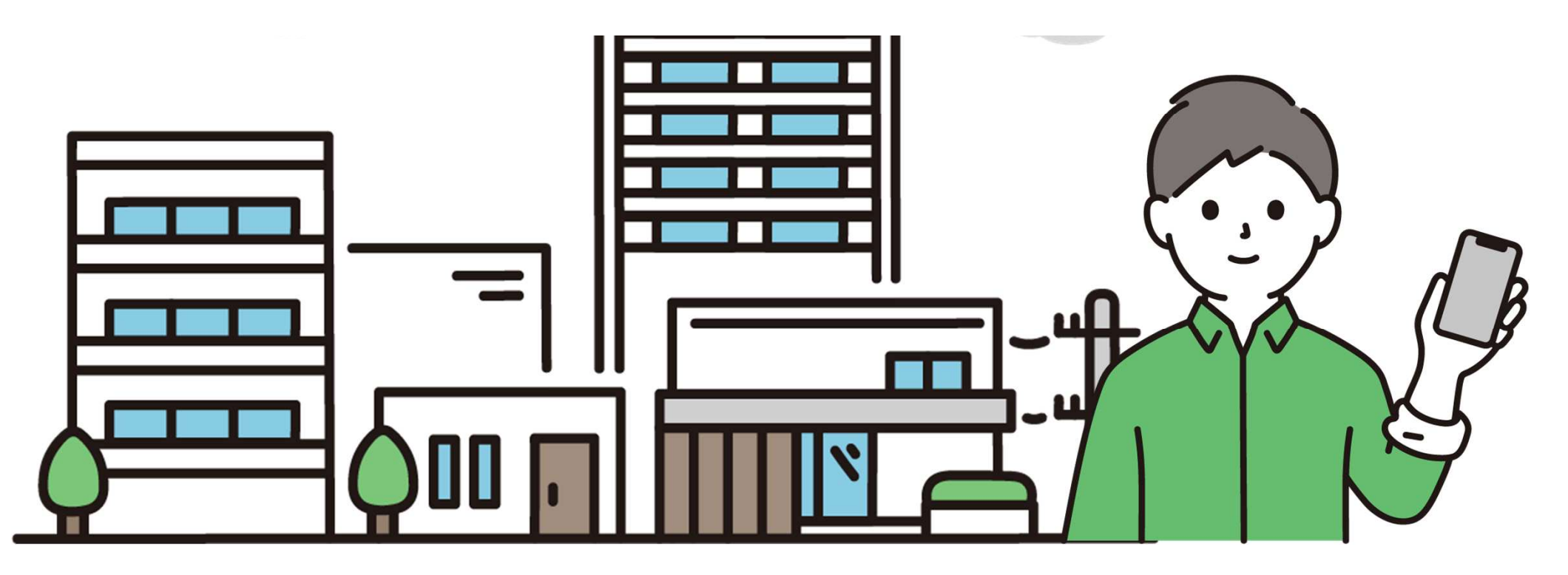

### 施設予約システムによる通常予約の流れ

※事前に利用者登録手続が必要です。

手順1 施設予約システムに接続

手順2 空き状況を確認

手順3 使用したい日時・部屋を選択

手順4 人数・使用目的を入力し、申し込む

手順5 使用までに使用料を支払う

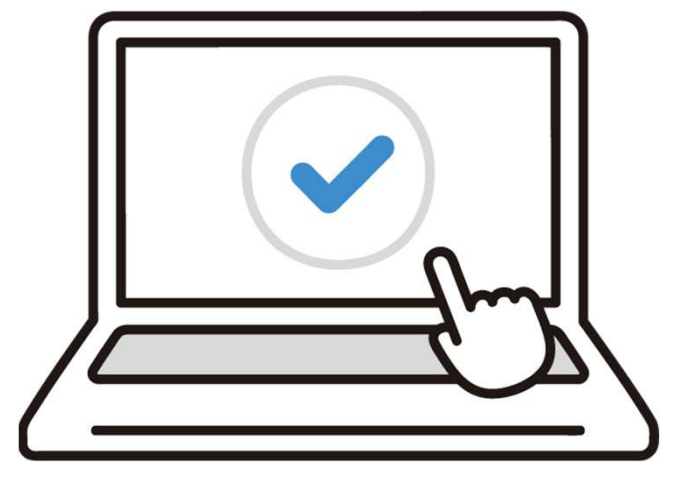

### 予約期間について

#### ○抽選予約期間(毎月1日~7日)

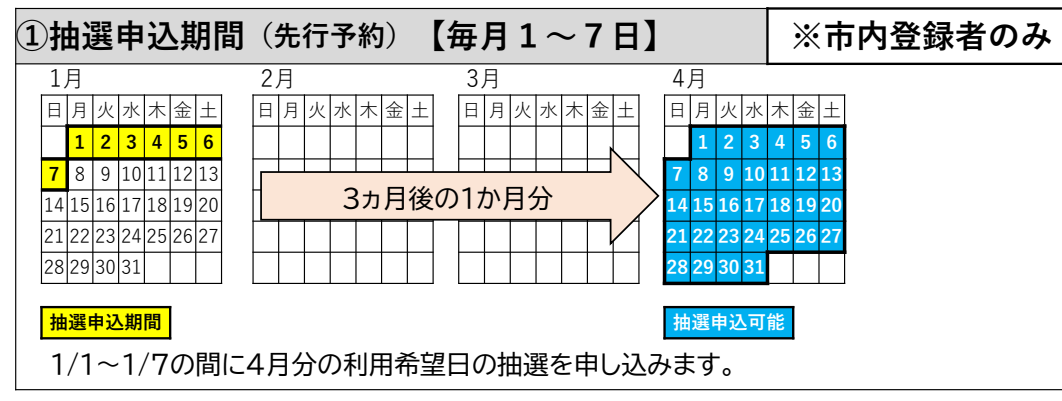

#### ○抽選結果発表(毎月10日)

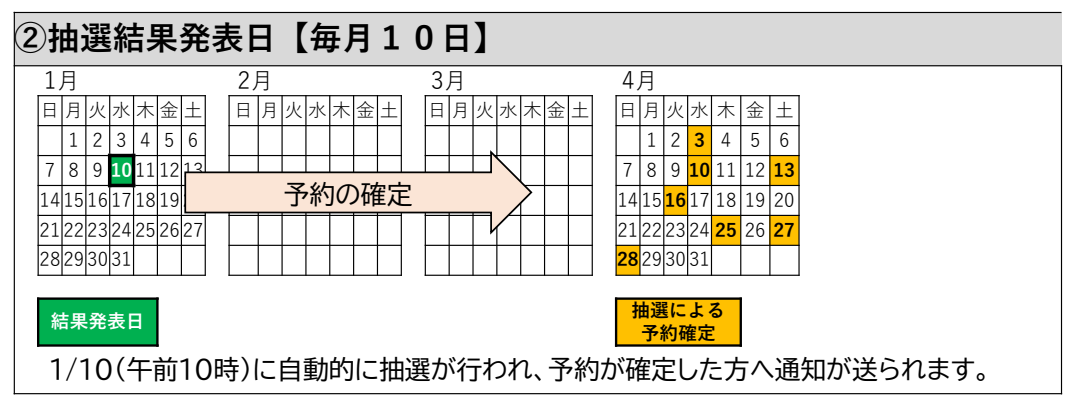

#### ○通常予約期間(毎月11日~利用日の2日前まで)

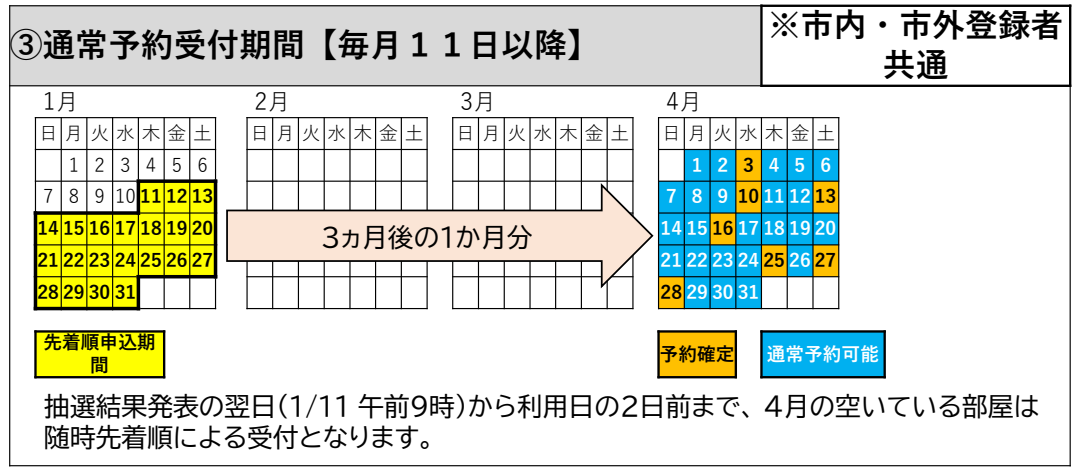

### <sup>1</sup> 施設予約システムに接続します

(1) スマートフォンやパソコン等からインターネットに接続してください。

(2) インターネットに接続し、アドレスバー(インターネットの検索欄) に以下のURLを入力またはQRコードを読み取ってください。

**〇富里北部コミュニティセンター**

**https://k2.p-kashikan.jp/tomisato-shimin-hokubu/index.php**

**〇中部ふれあいセンター**

**https://k2.p-kashikan.jp/tomisato-shimin-chubu/index.php**

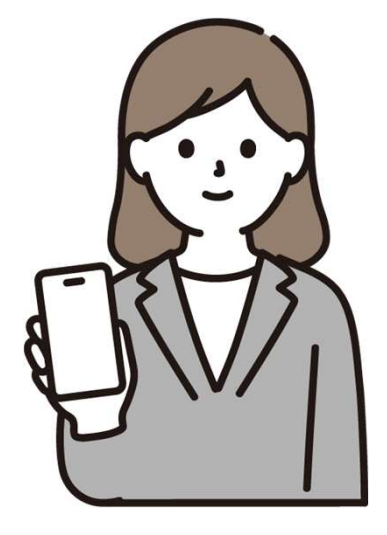

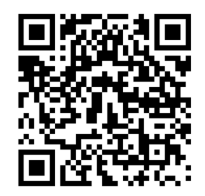

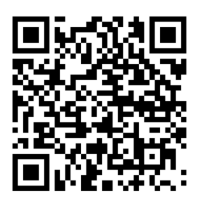

# <sup>2</sup> 空き状況を確認します。

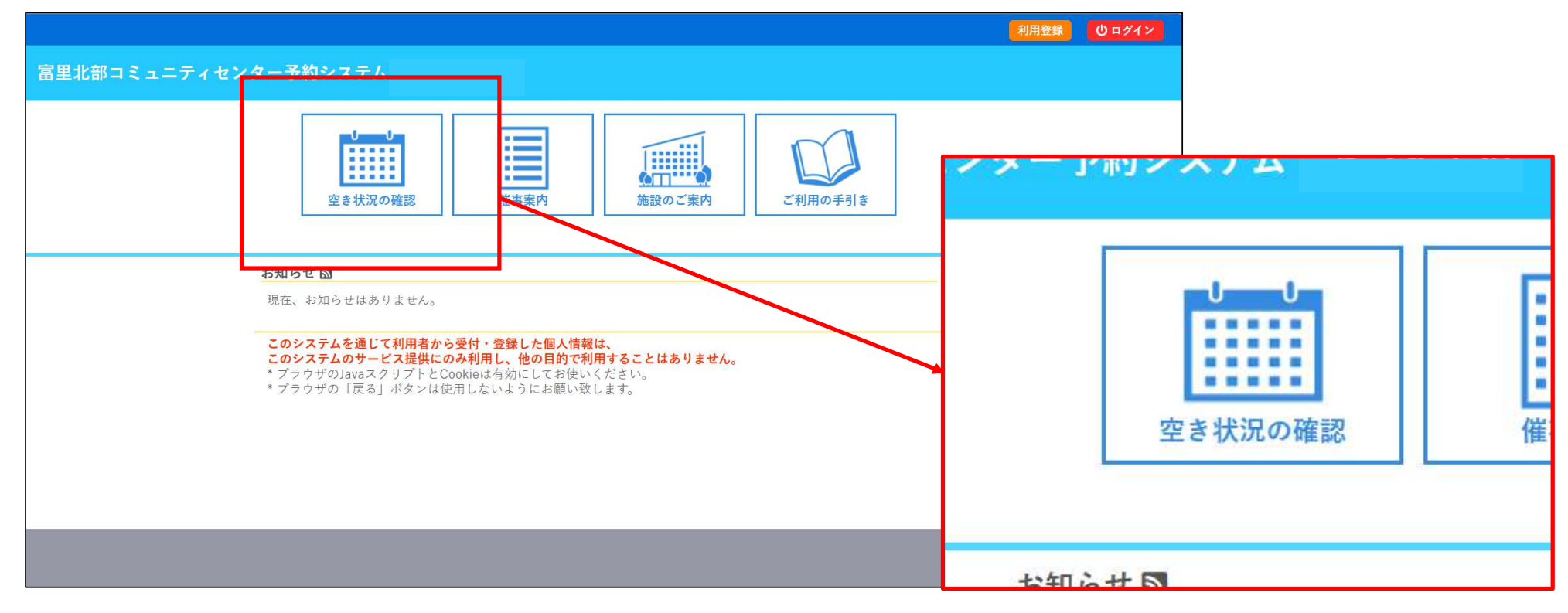

### 「空き状況の確認」を選択します。

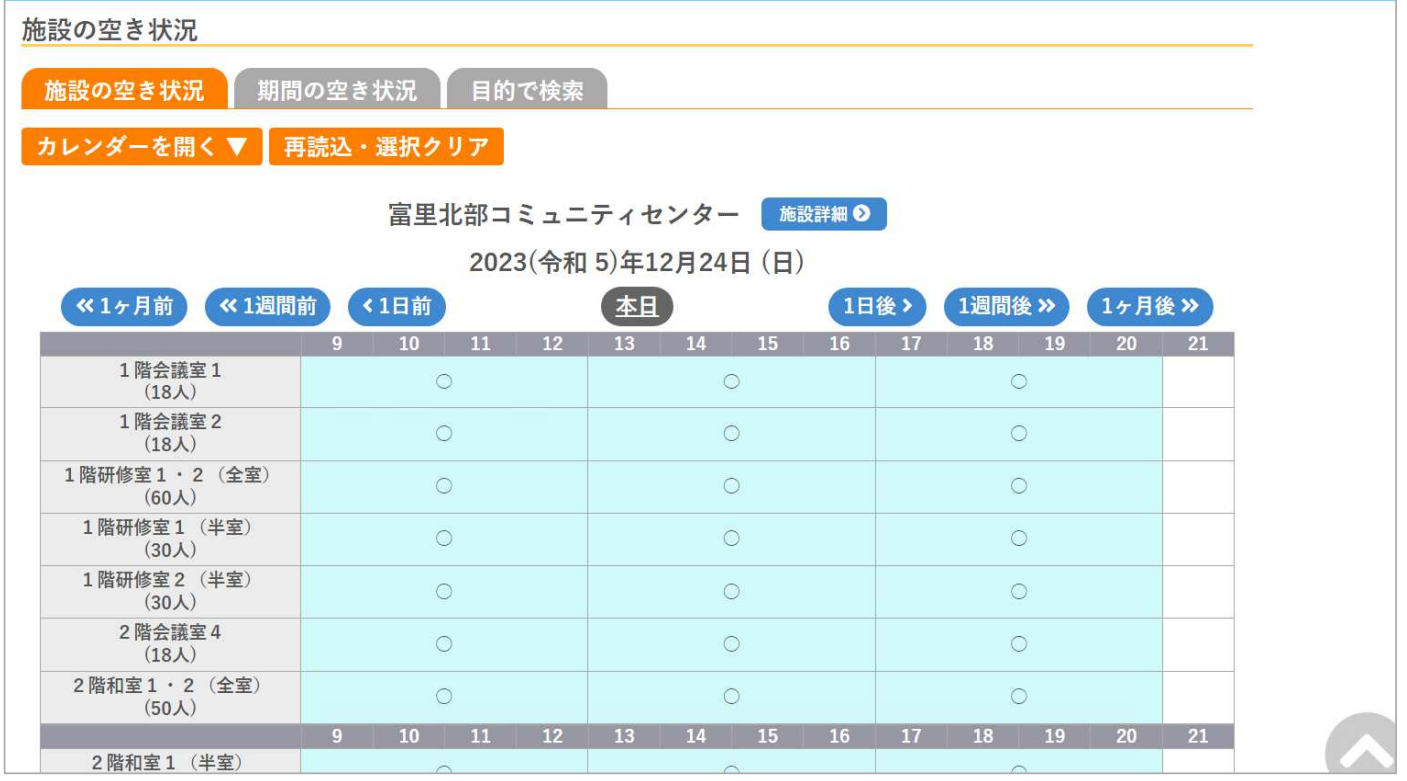

### 空き状況を確認する画面が表示されます。

#### 表示の例

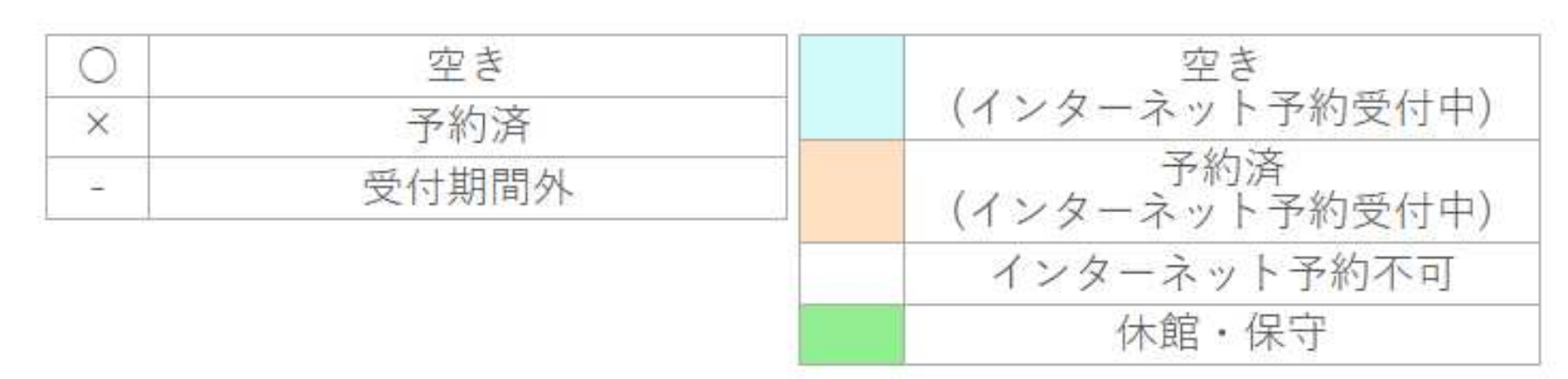

### このように表示されます。

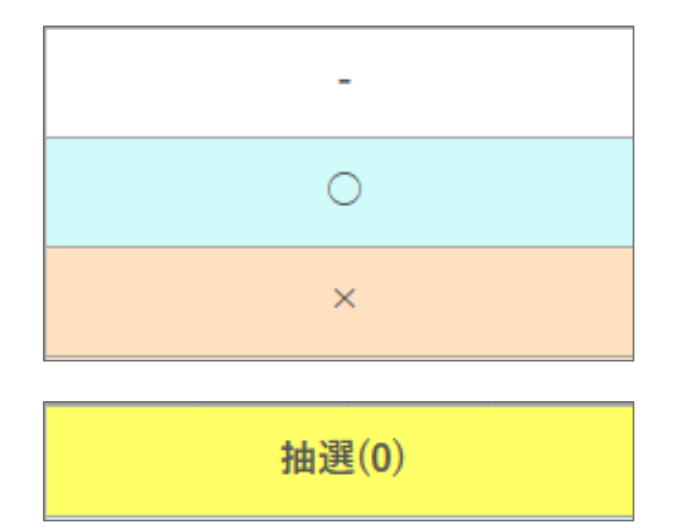

「-」・・・予約受付期間外です。3か月よりも先の日など

「〇」・・・予約可能です。

「×」・・・予約済(予約はできません)

抽選申込が可能です。抽選申込については「操作マニュアル(抽選予約編)をご参照ください。

# 使用したい日時・部屋を選択します。

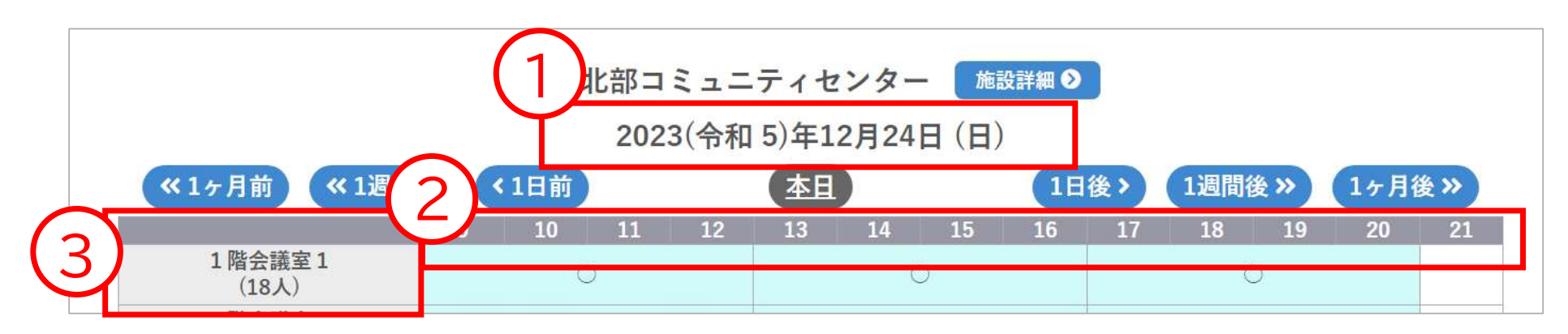

- ① 日付を確認します。<br>--------
- ② 時間帯を確認します。※時間帯は以下の3つから選んでください。

午前(9:00~13:00) 午後(13:00~17:00) 夜間(17:00~21:00)

**部屋**を確認します。※部屋によって、半室・全室を選択するものがあります。

#### 例えば・・・

### 9:30~12:30まで 2階和室1(半室)を使用したい場合

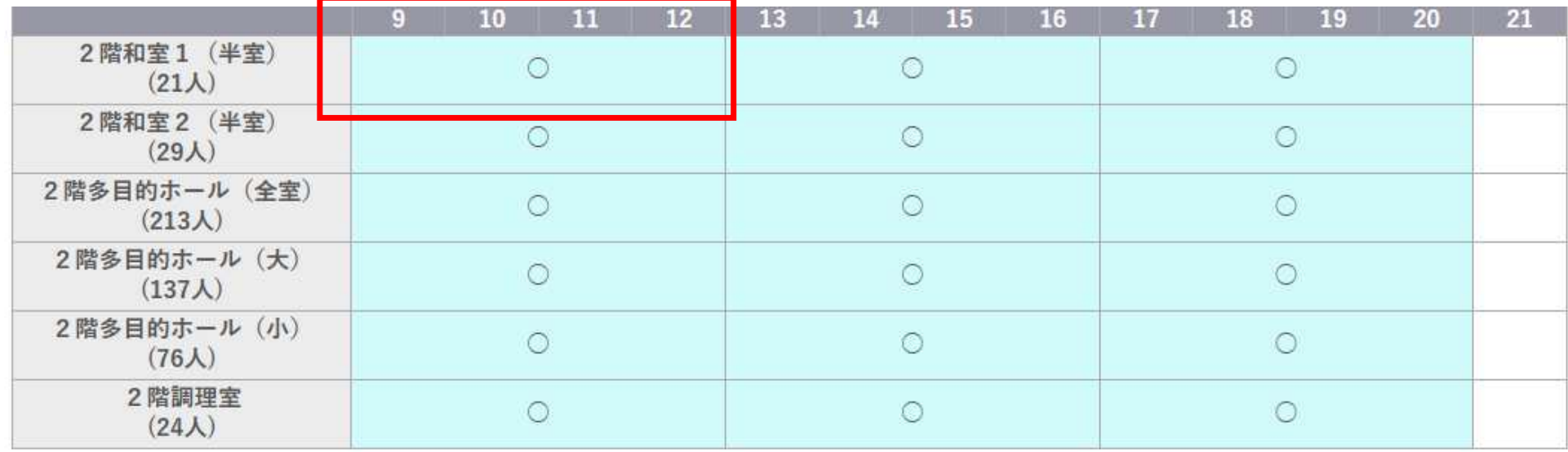

9:30~12:30に使用する場合は、午前枠(9:00~13:00)を選択します。13:00以降も使用する場合は、午後枠(13:00~17:00)の申込も必要です。

### 9:30~12:30まで 2階和室1(半室)を使用したい場合

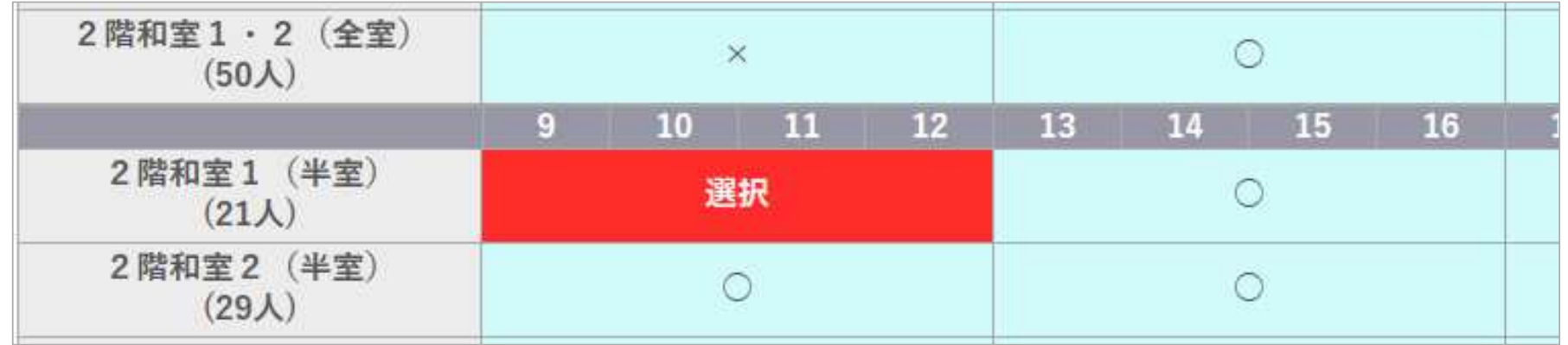

枠を選択(クリック)すると、赤い表示で「**選択」**に変わります。 「選択」を解除したい場合は、もう一度選択(クリック)すると元に戻ります。

### 9:30~12:30まで 2階和室1(半室)を使用したい場合

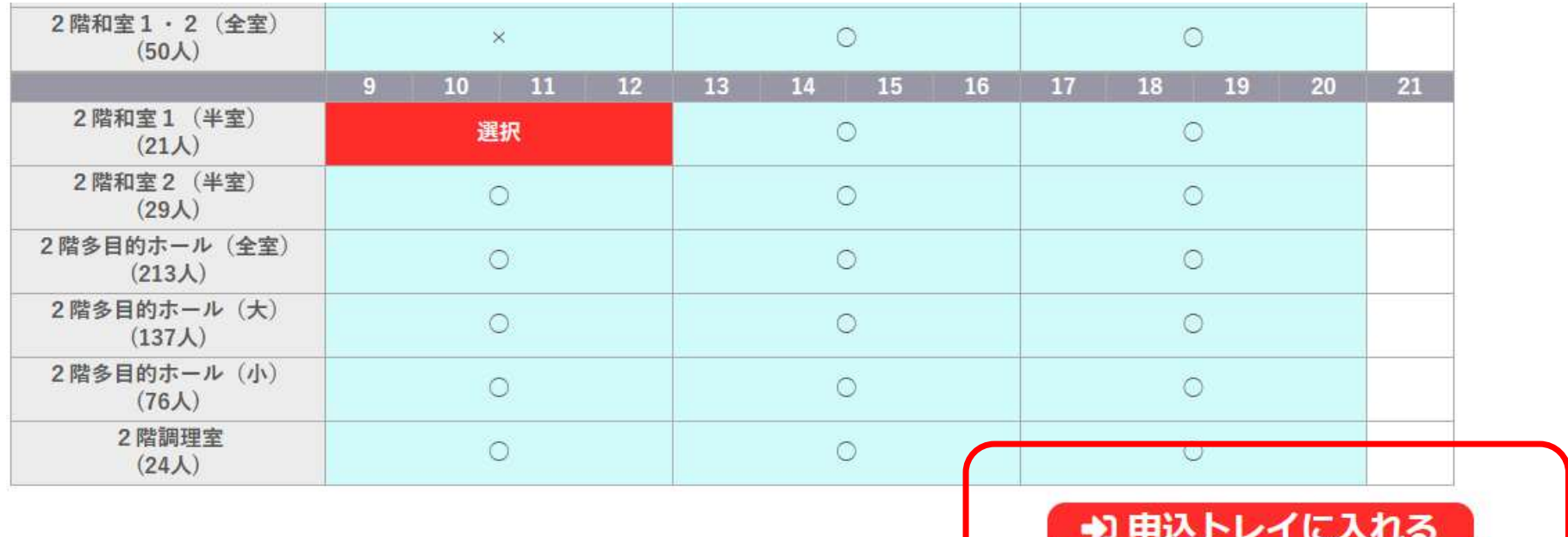

### 「申込トレイに入れる」を押します。

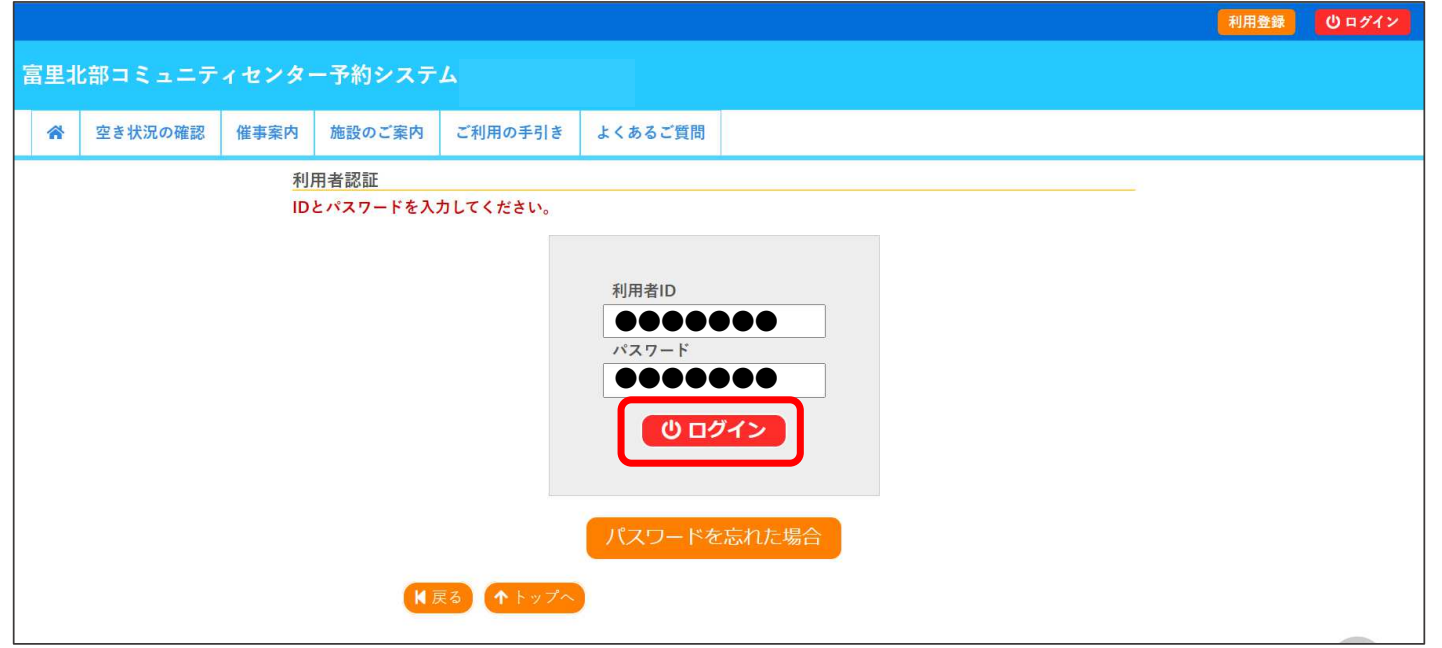

利用者IDとパスワード入力画面となりますので、利用者登録したIDとパスワードを入力し、「ログイン」ボタンを押してください。

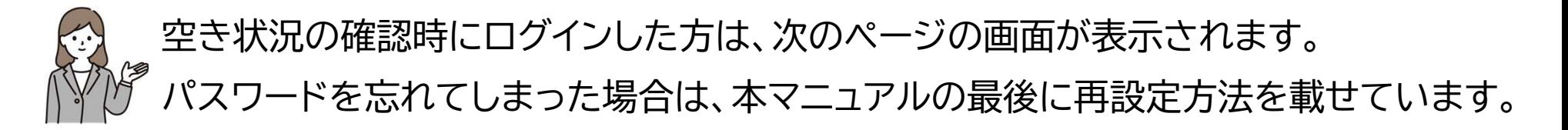

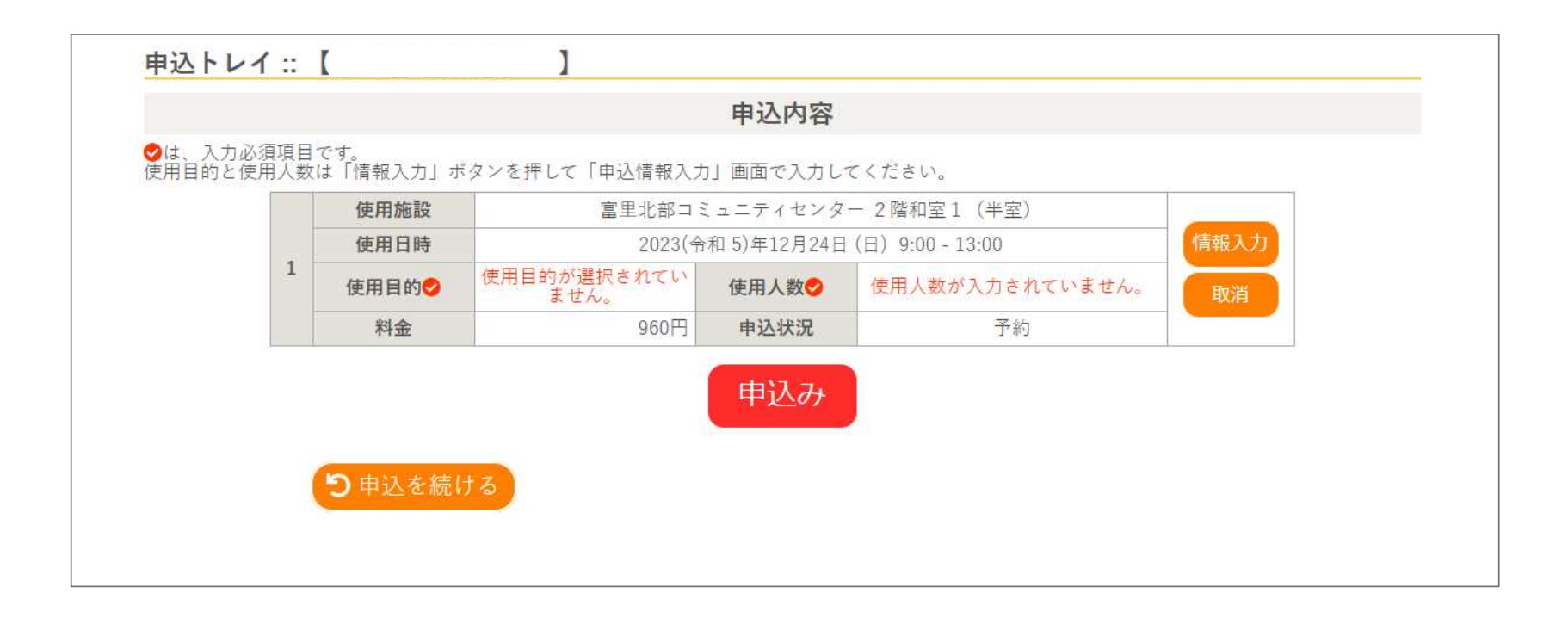

### 「申込トレイ」に申込内容が表示されます。

## <sup>4</sup> 使用人数・使用目的を入力します。

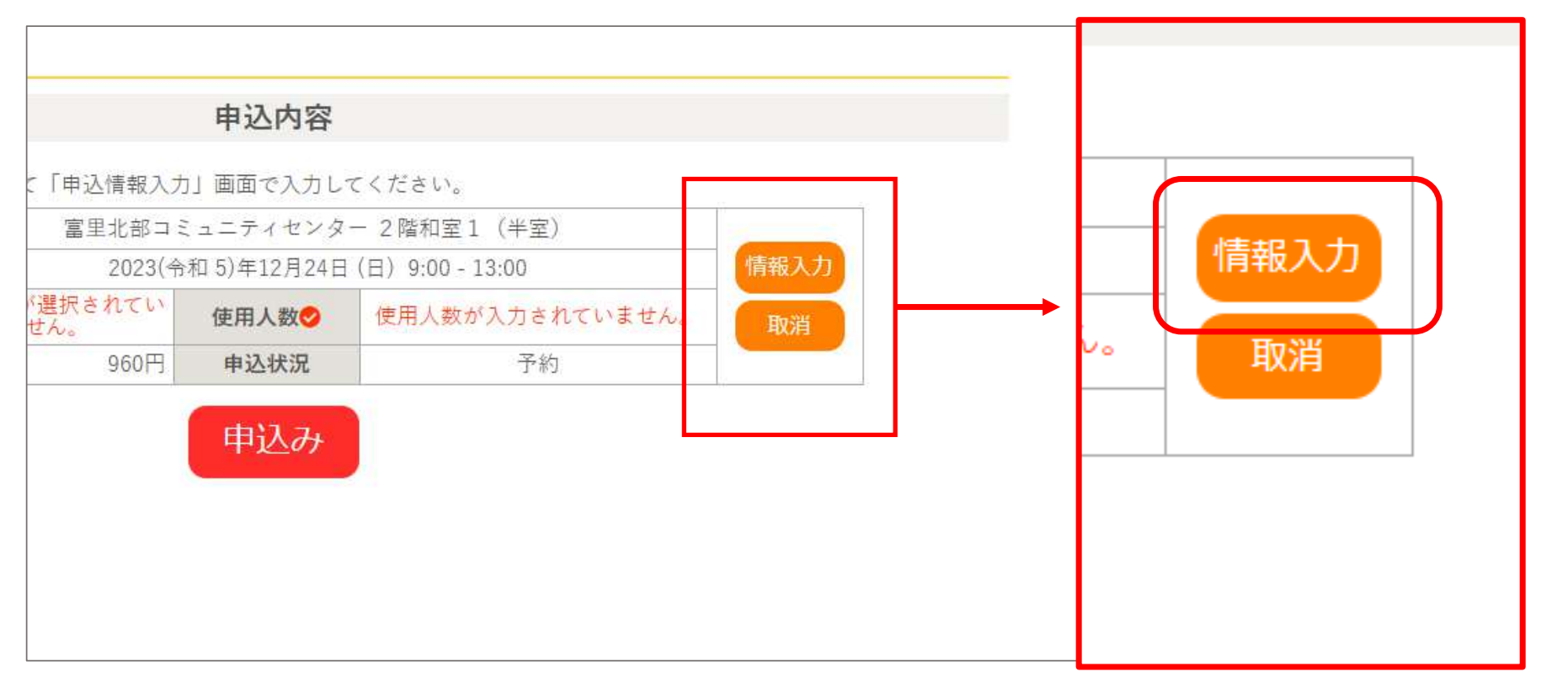

### 「情報入力」を押します。

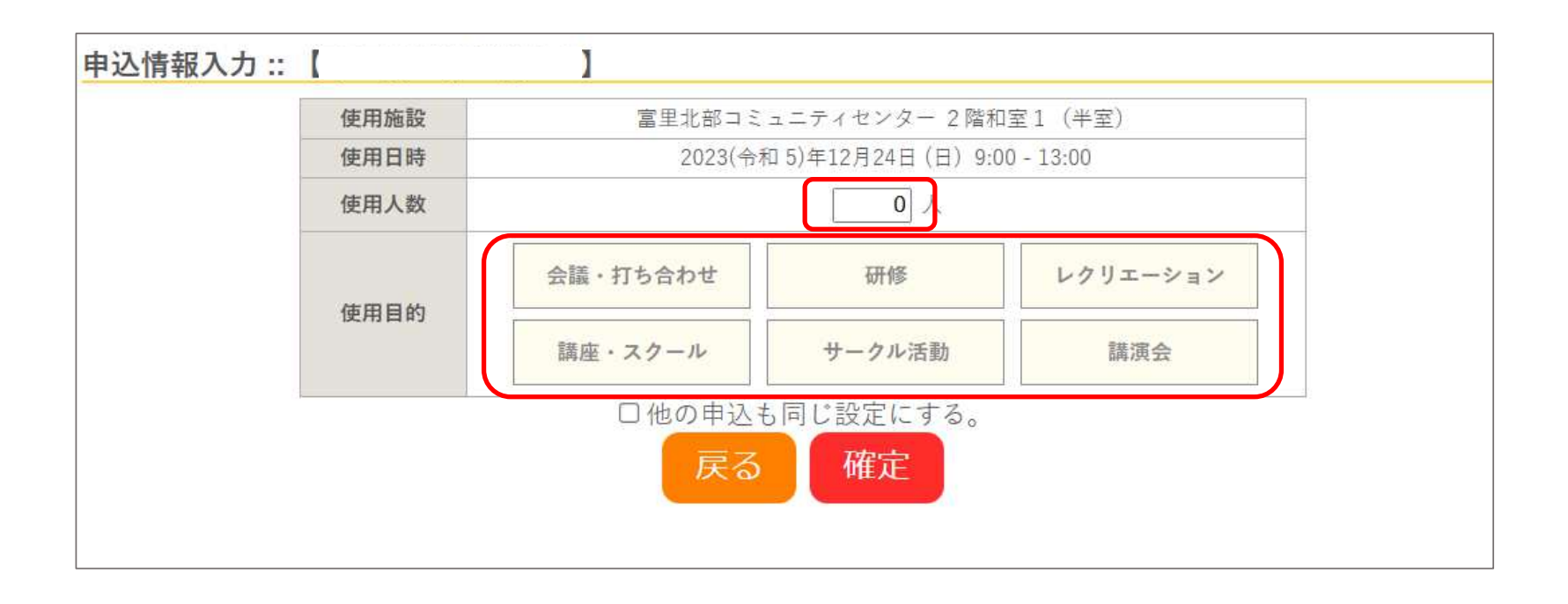

「使用人数」・・・ご使用になる人数を入力してください。「使用目的」・・・ご使用になる目的を選択してください。

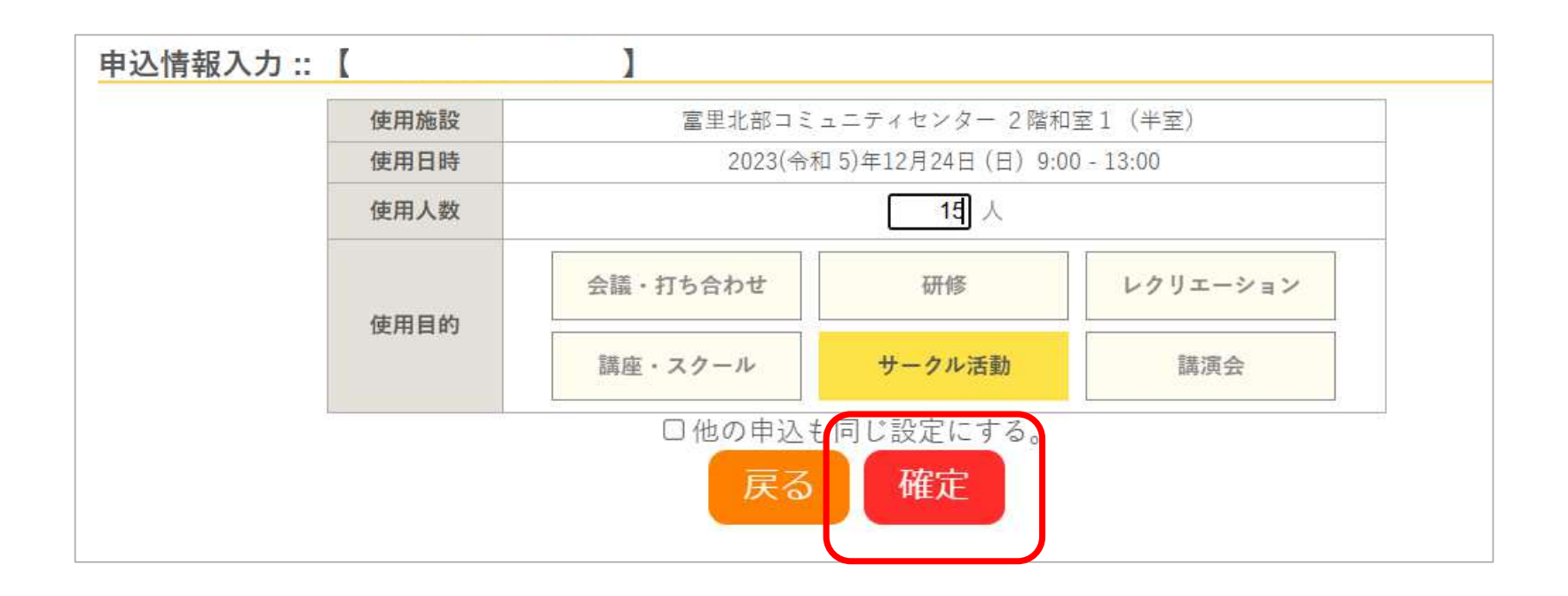

### 使用人数と使用目的の入力が済みましたら、「確定」ボタンを押します。

# <sup>5</sup> 入力した内容で申し込みます。

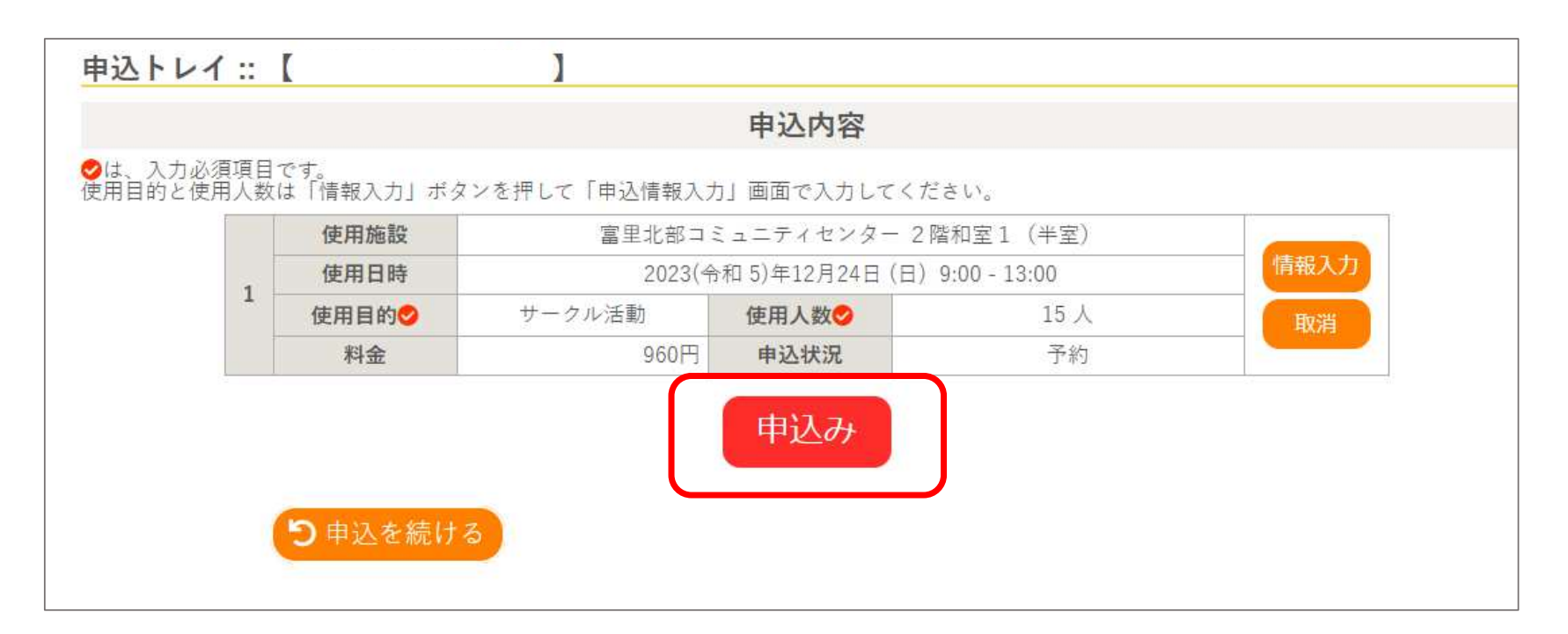

### 内容を確認し「申込み」ボタンを押します。

# <sup>6</sup> 申込が完了しました。

S

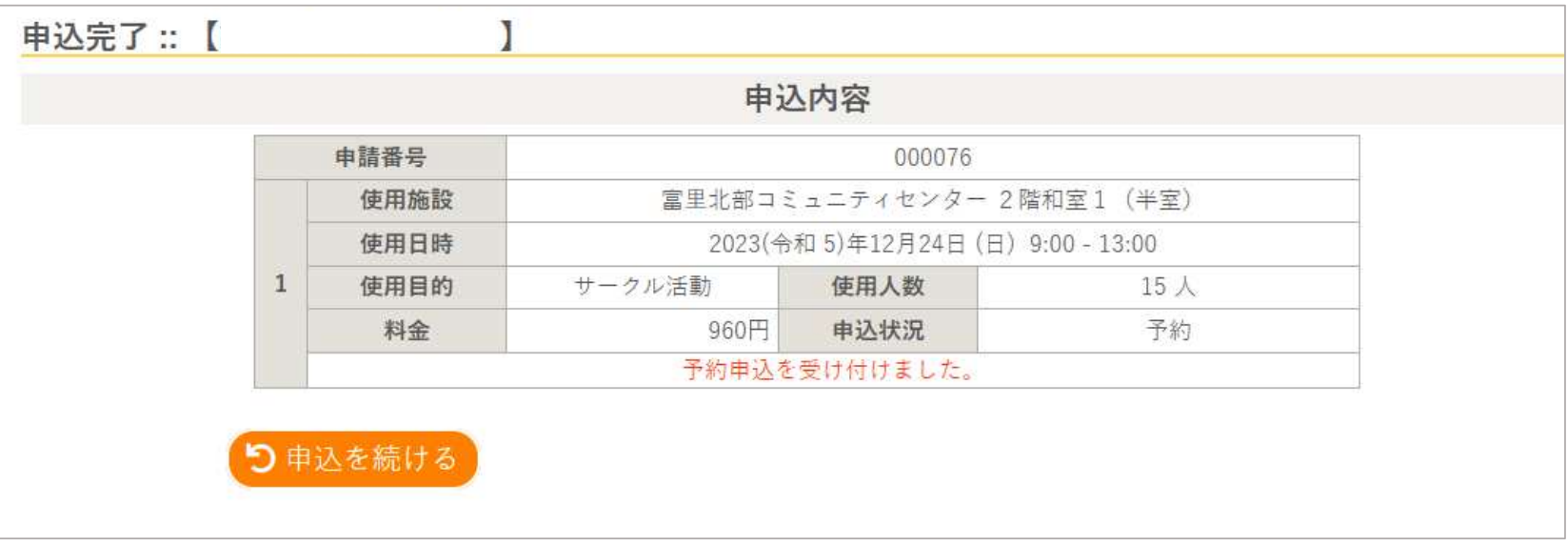

料金の減免は、窓口で料金を支払う際に、

使用目的などを確認させていただき、料金を確定します。

※この画面の時点では、通常料金が表示されます。

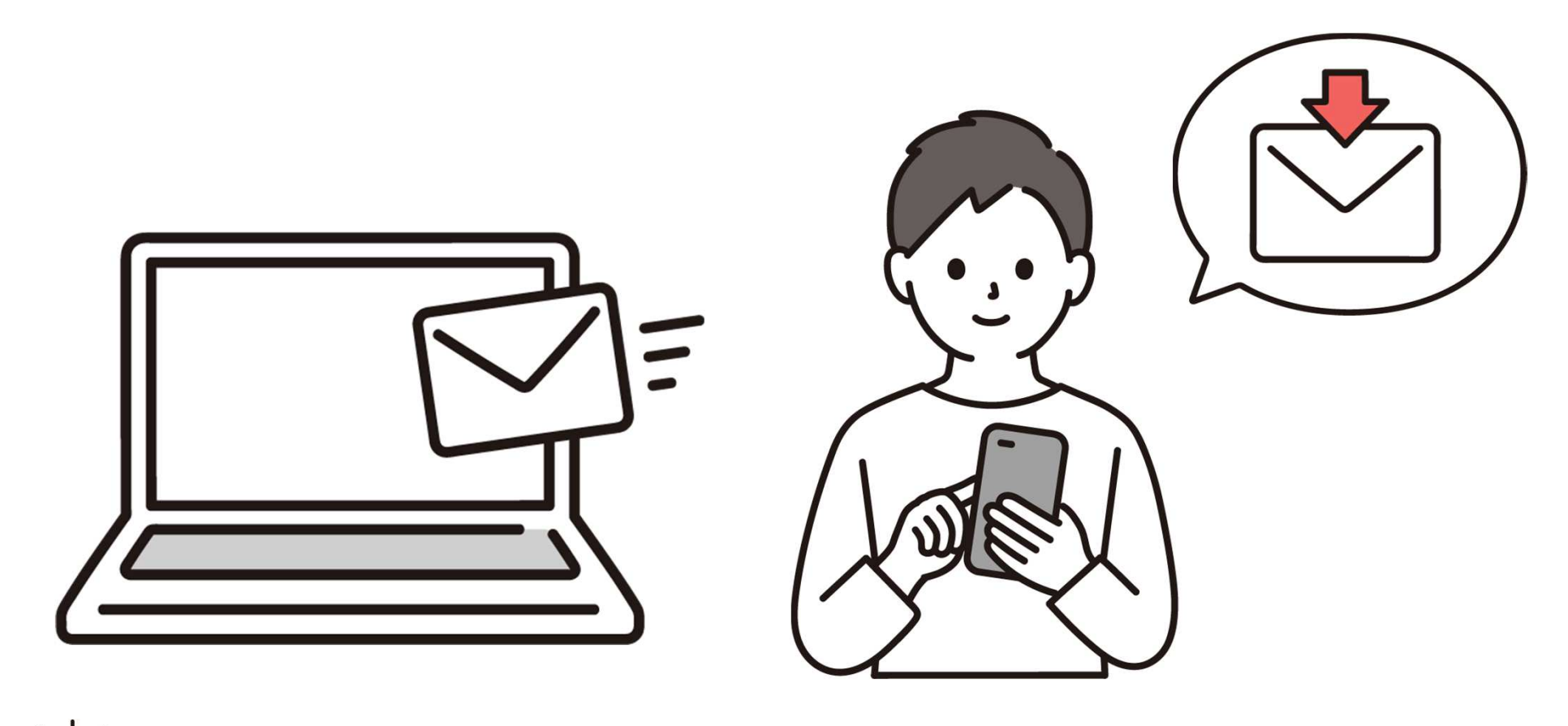

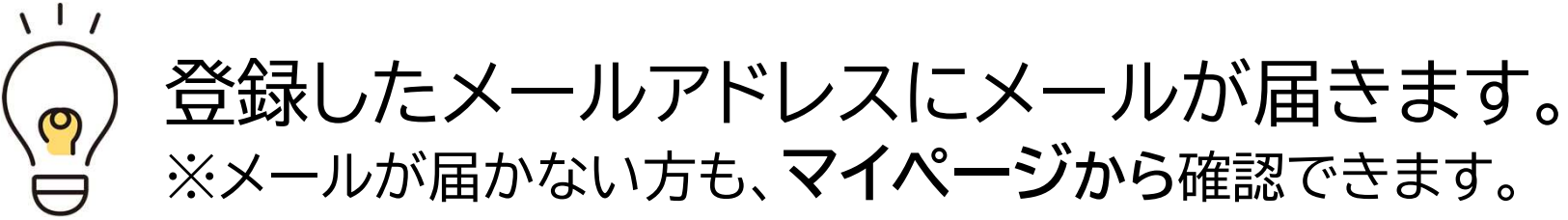

# <sup>7</sup> 使用時間までに使用料をお支払いください。

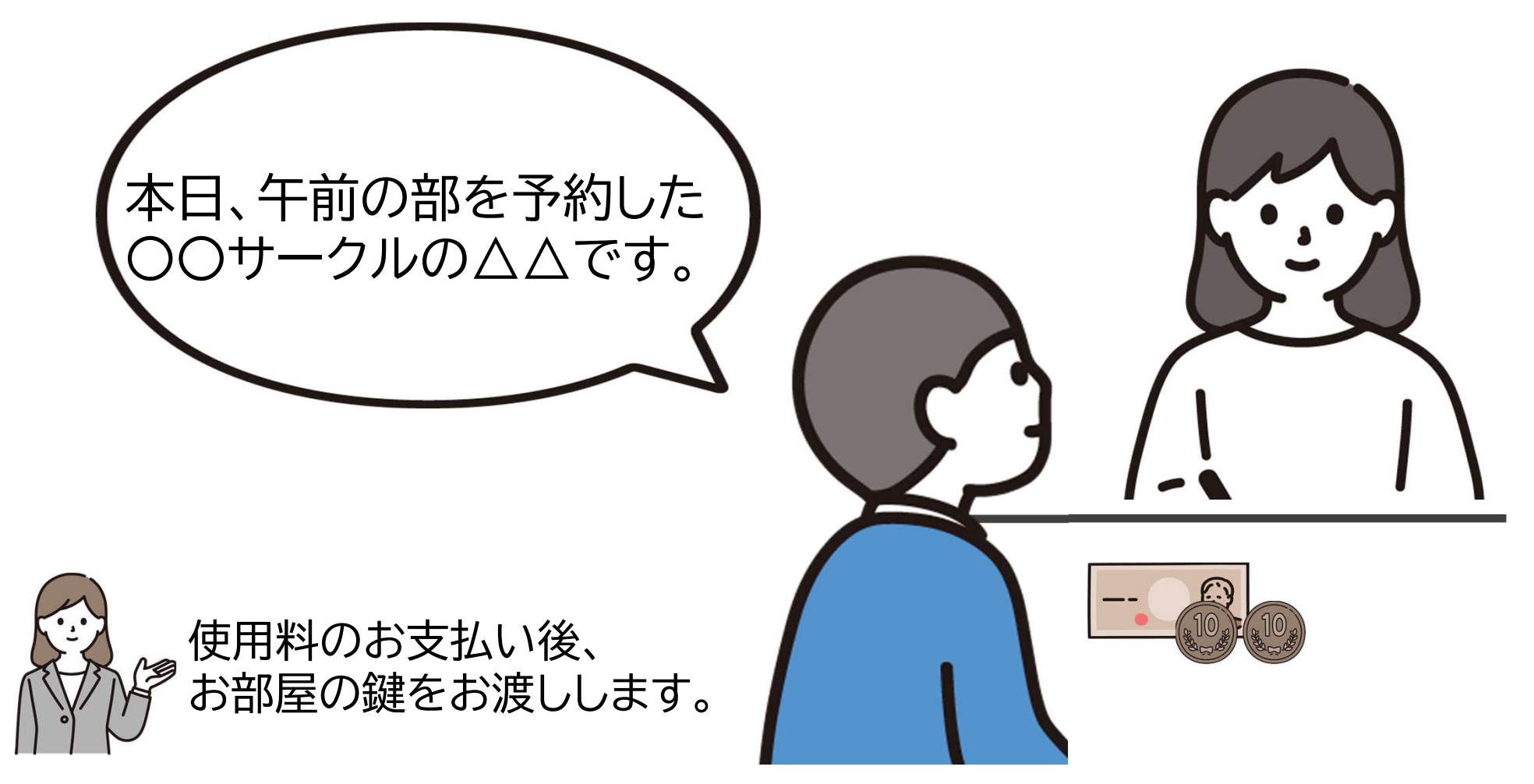

# 使用料のお支払いについて

- <sup>〇</sup> お支払いは使用する当日で結構です。 使用前に窓口にてお支払いください。
- <sup>〇</sup> お支払いは現金のみとなります。
- <sup>〇</sup> 使用料支払後の、返金は原則、行いません。
- <sup>〇</sup> 使用前に窓口が混雑している場合がありますので、 時間に余裕を持ってお越しください。

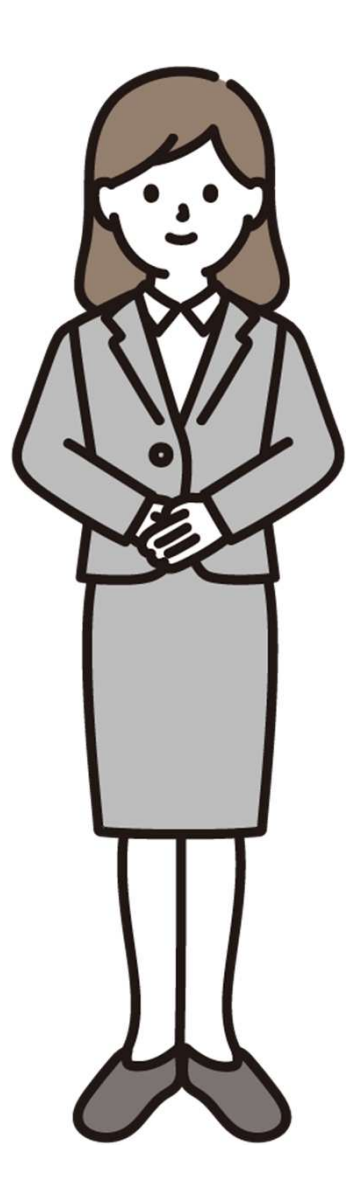

#### 「マイペジ」から申込内容の確認ができます。

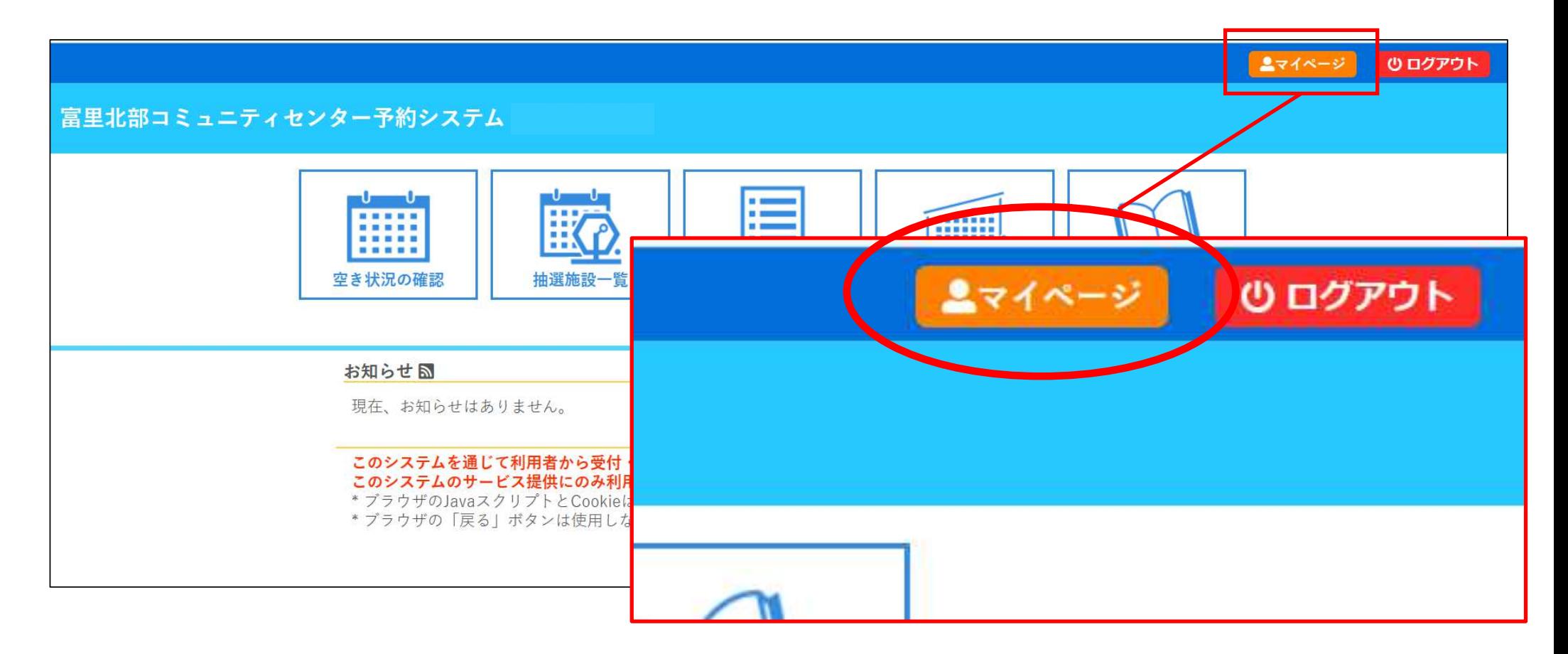

# 「マイページ」から申込内容の確認ができます。

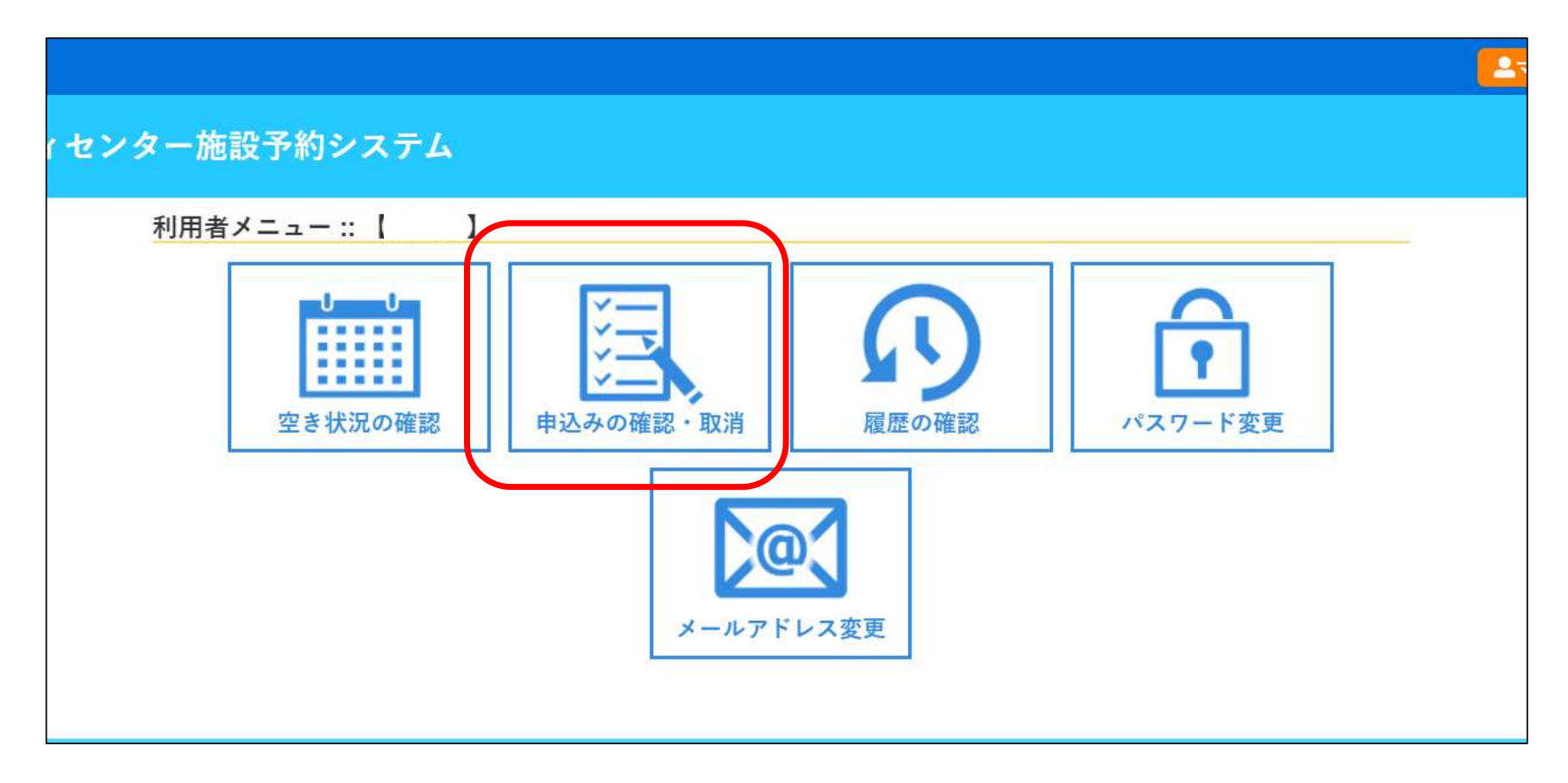

## 「申込みの確認・取消」を選択します

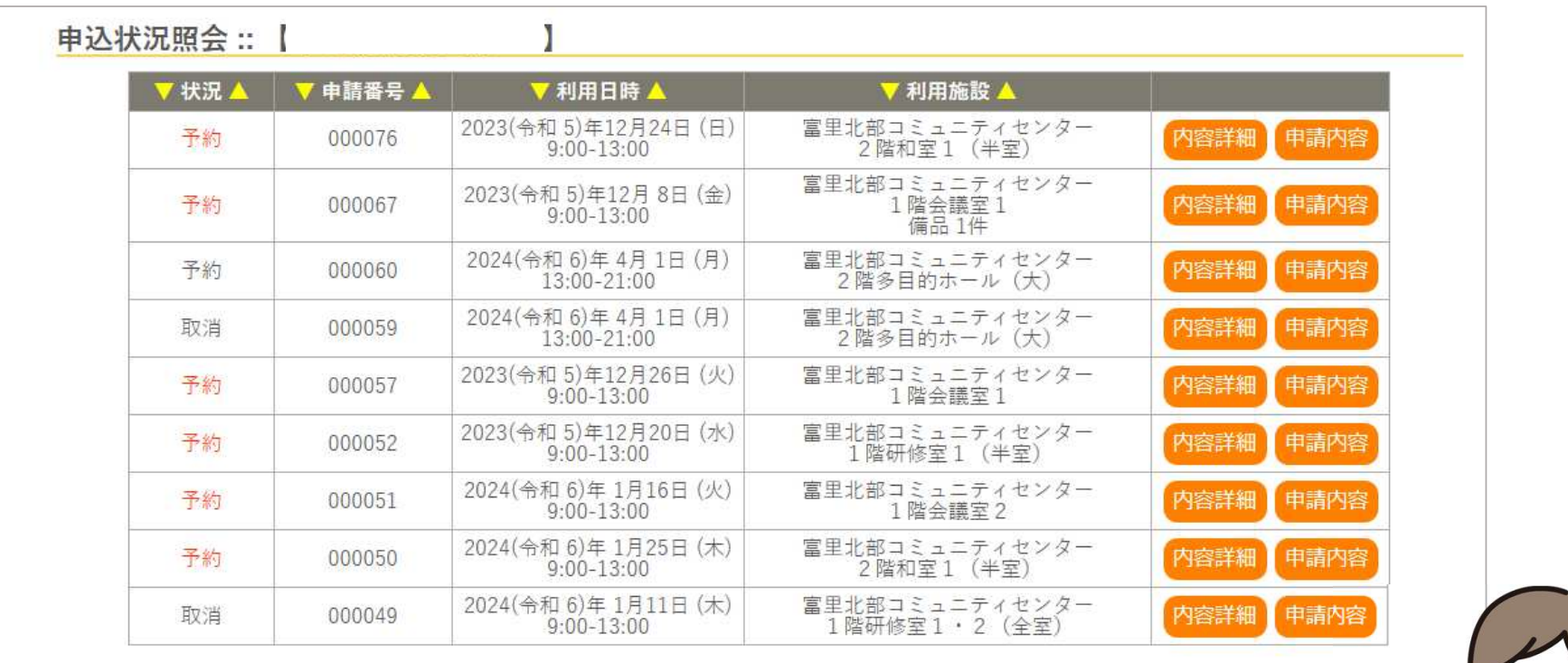

予約の一覧が表示されます。

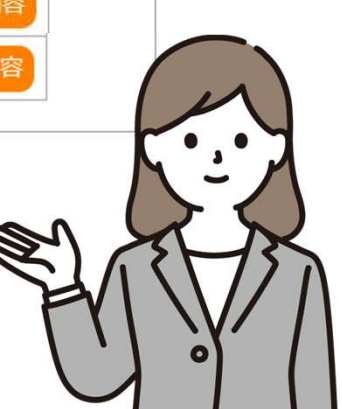

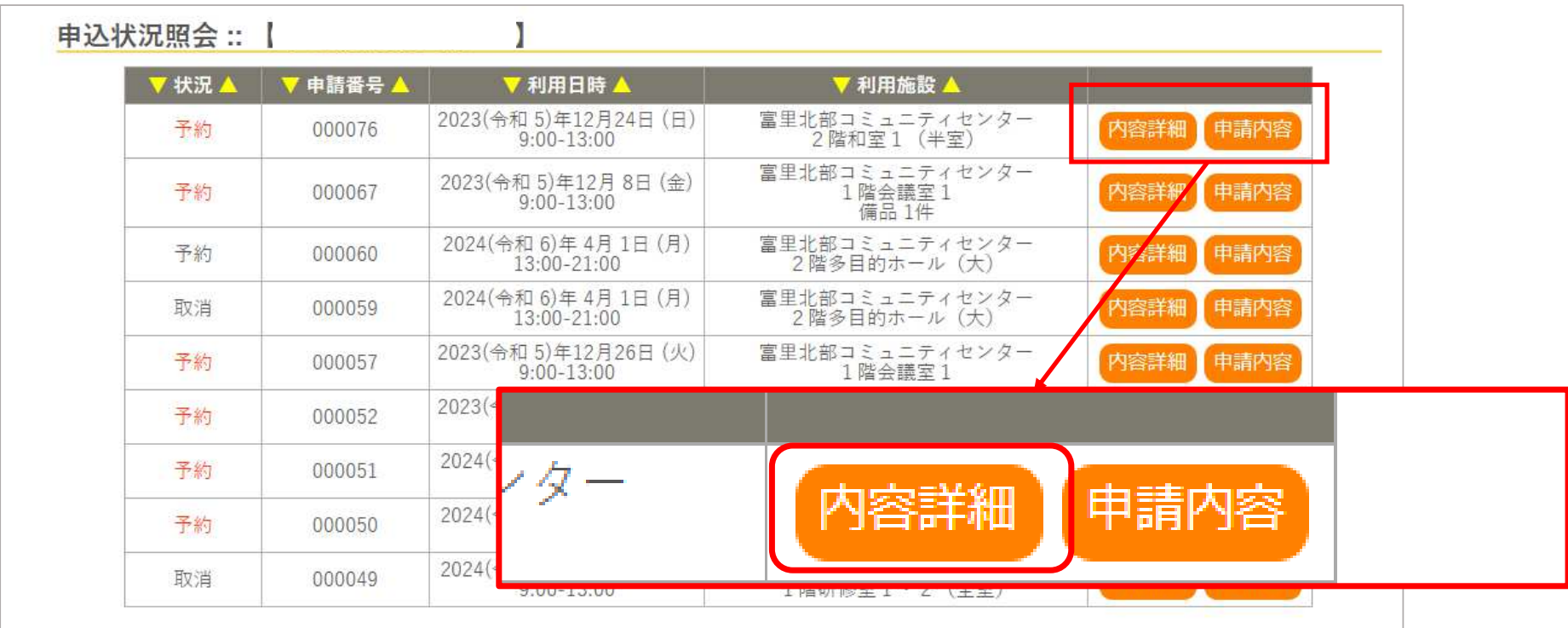

# 「内容詳細」を押します。

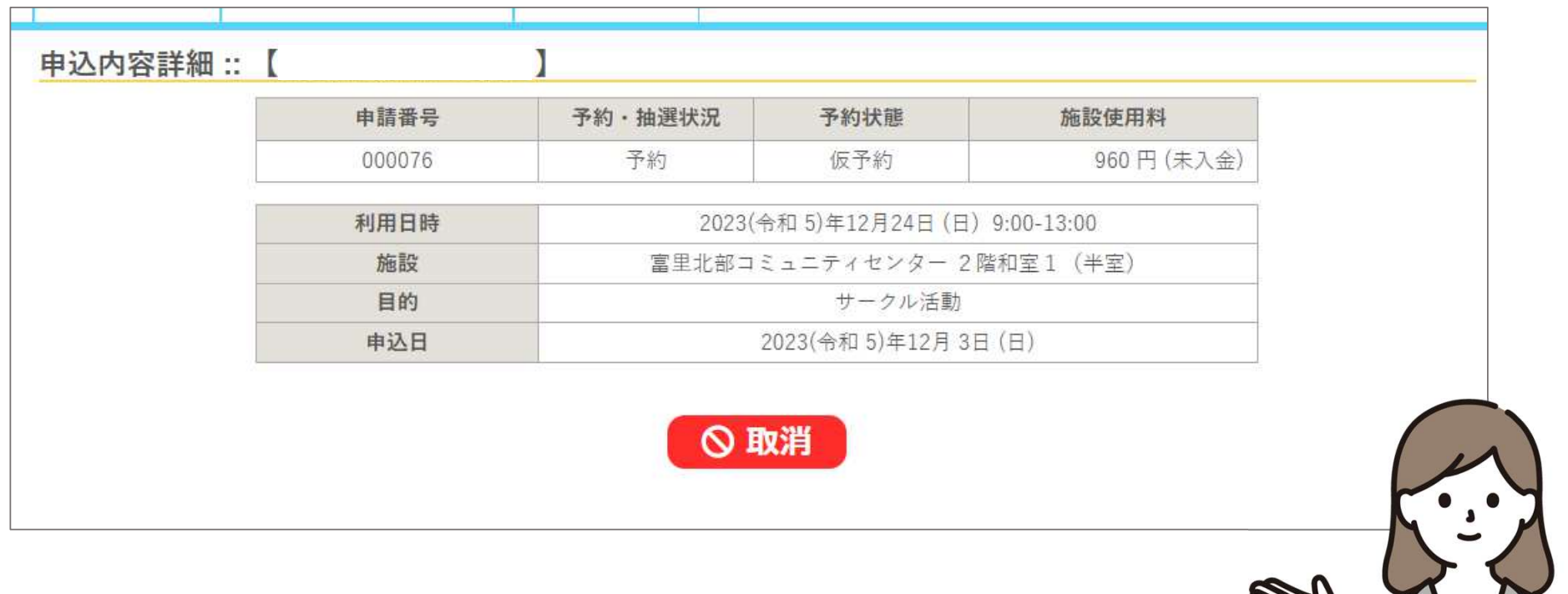

申し込んだ内容の詳細が表示されます。それている

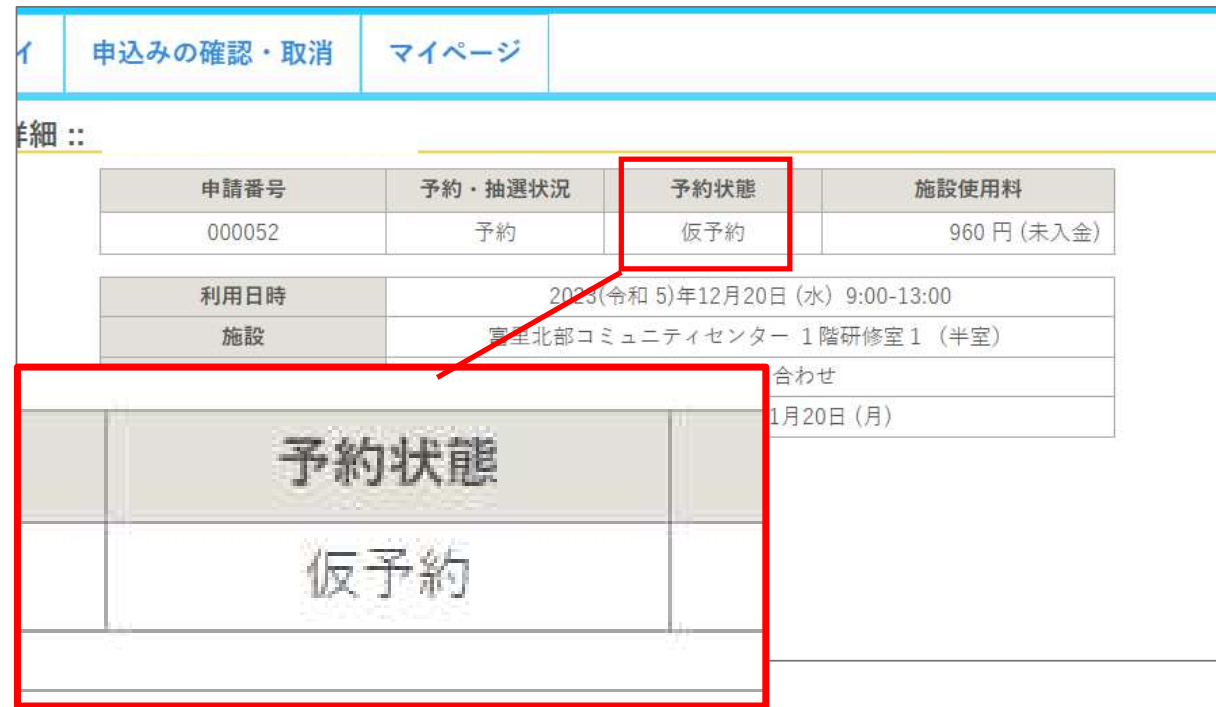

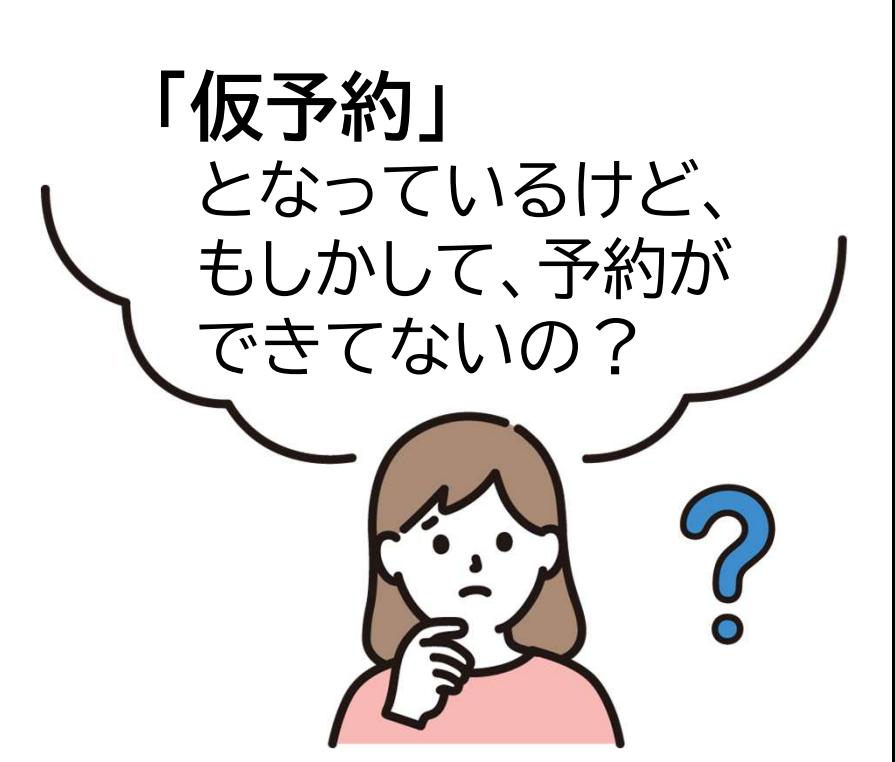

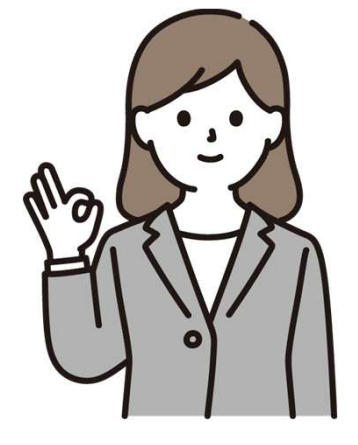

### 予約の申請は完了しています。システム上では、使用する日に窓口で使用料を納入した時点で、「本予約」となります。

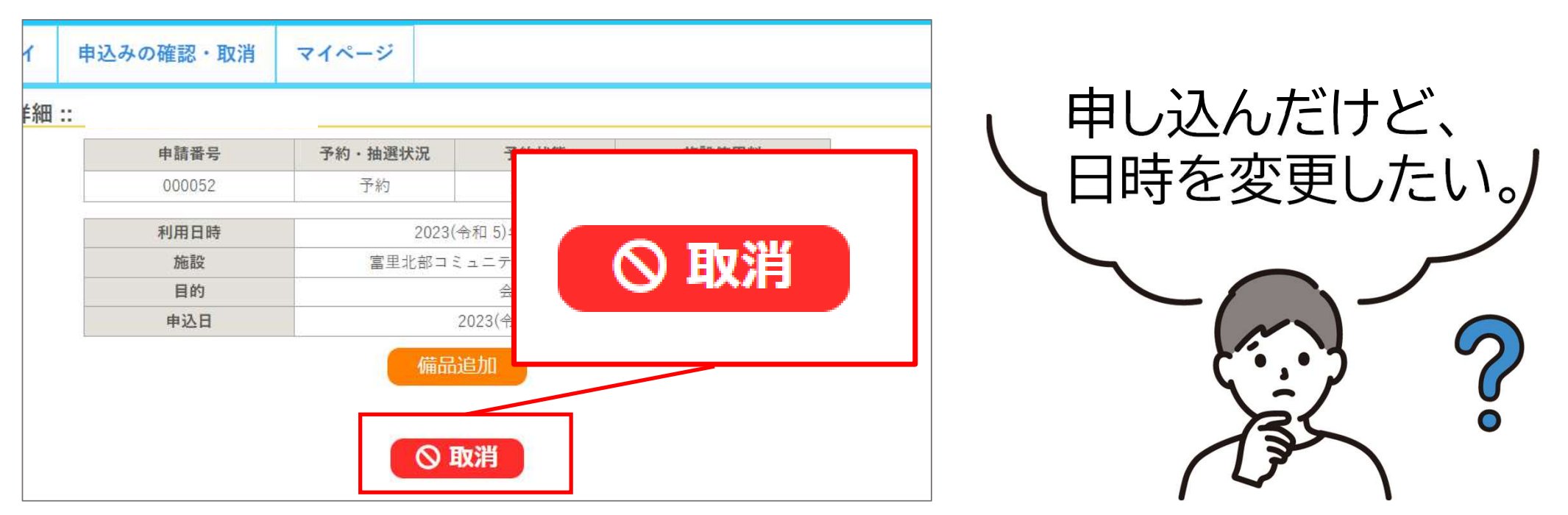

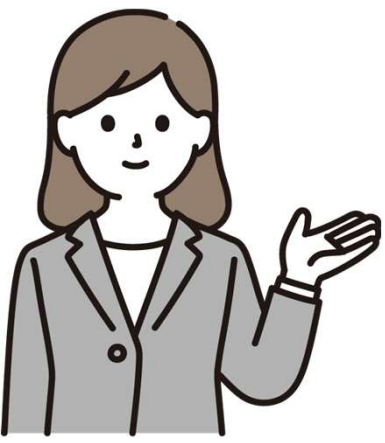

日時の変更・取消は「取消」ボタンで行います。変更する場合は、現在の予約を取り消した後に、新たな予約が必要になります。

詳しくは次のページ

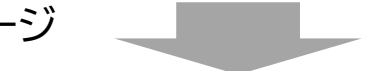

## 日時の変更・取消について

- 変更は、現在の予約を取消し、改めて予約を行います。 (予約受付は、使用日の2日前までです。 )
- <sup>〇</sup> 取消は、使用日当日まで可能ですが、 取消が必要になった時点で、速やかに取り消してください。
- <sup>〇</sup> 使用料支払後の変更・取消は、原則、受け付けられません。
- <sup>〇</sup> 操作ミスによって取り消してしまった予約は

元に戻すことはできません。

改めて、予約を行ってください。

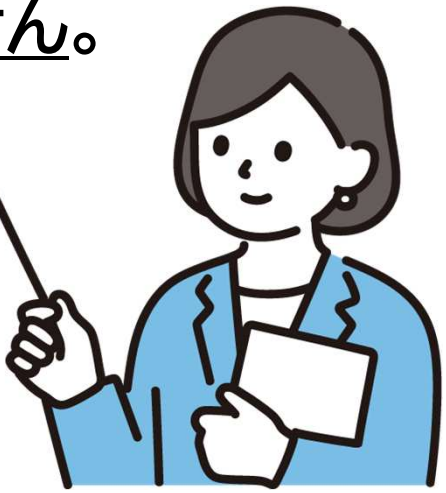

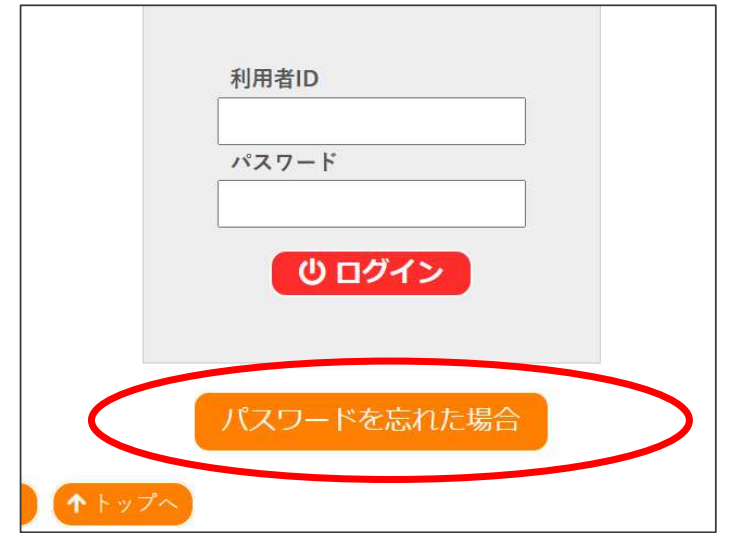

### 「パスワードを忘れた場合」というボタンを押してください。 パスワードの再設定を行います。

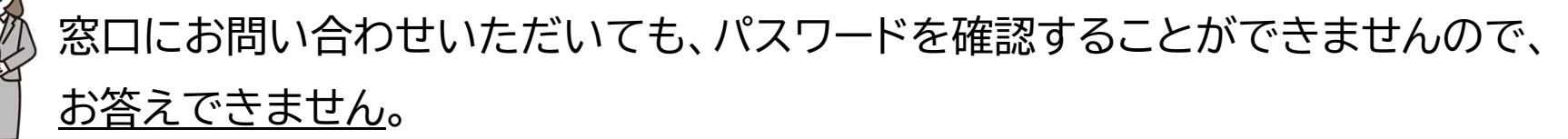

お手数ですが、パスワードの再設定をお願いいたします。

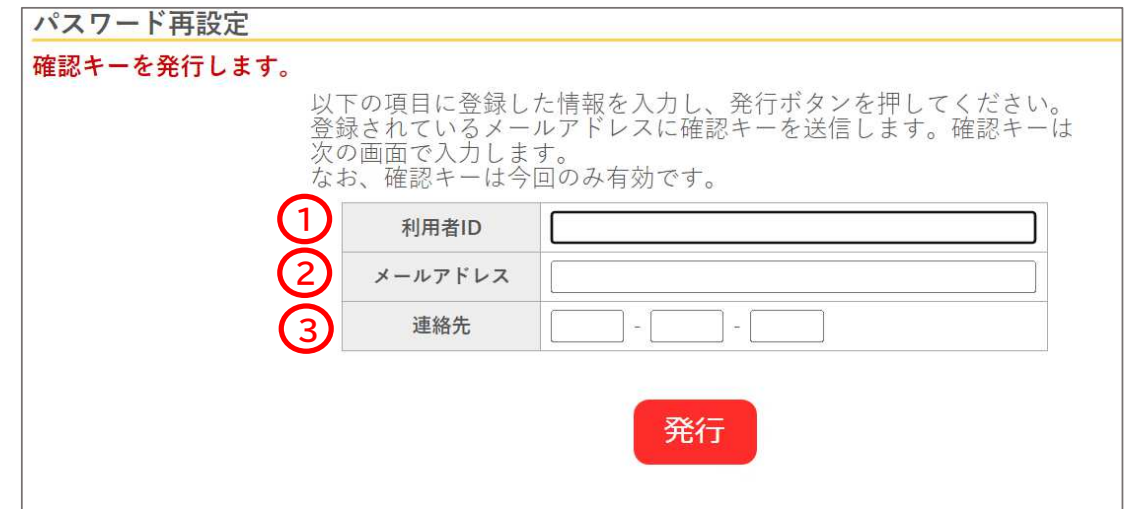

- ① 「利用者ID」を入力します。※「0」から始まる6桁の番号です。 利用者IDをお忘れの方は、システム上で再発行することはできません。恐れ入りますが、登録した施設窓口までお越しください。その際、顔写真付き身分証明書を御持参ください。
- ② **「メールアドレス」**を入力します。※利用者登録時に登録したものです。<br>② 「声終生」をユナ」ます。※私思考※?!!!!?
- ③ **「連絡先」を入力します。**※利用者登録時に登録したものです。

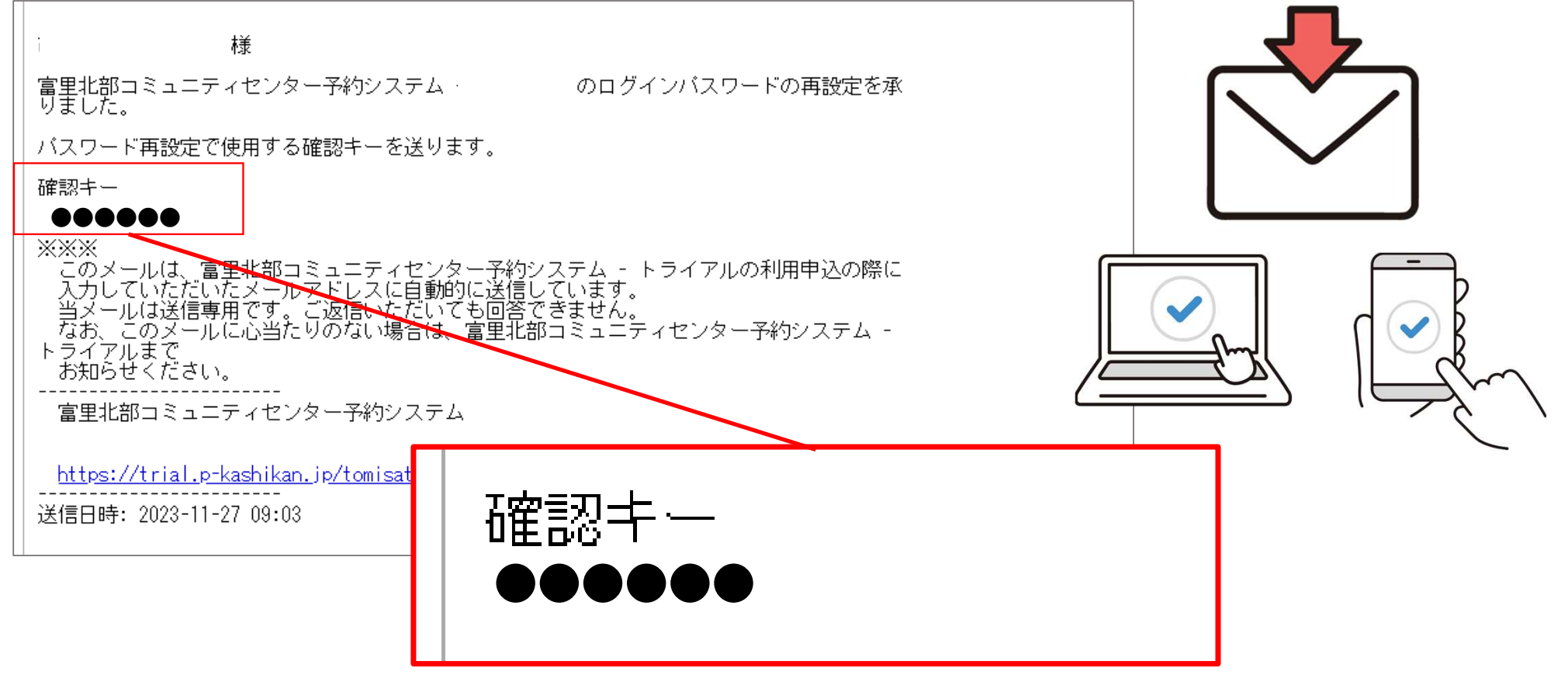

「確認キー」がメールにて届きます。

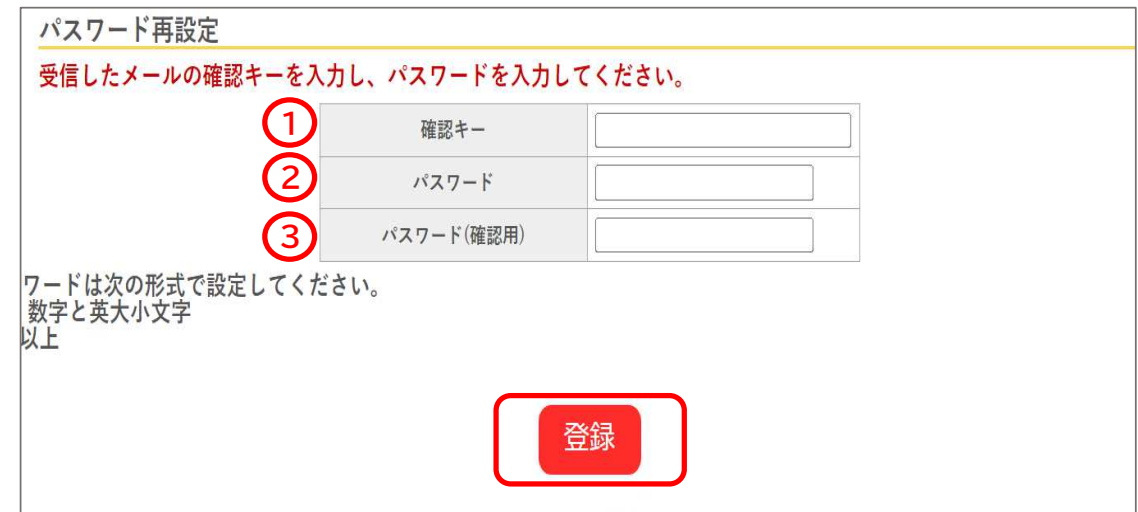

- ① 確認キーを入力します。※前ページのものです<br>。
- ② **パスワード**を入力します。

すべて半角で「大文字英字・小文字英字・数字の三種類を組み合わせた8文字以上」での設定が必要となります。

<sup>③</sup> ②と同じパスワードを確認用に入力します。